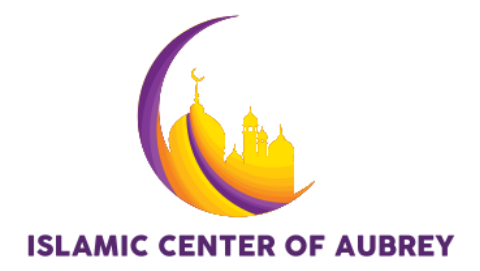

May 4, 2023

Assalamu Alaikum.

Below instructions should come handy to get your device synchronized with Islamic Center of Aubrey's published shared calendar to get alerts automatically on events.

- iPhone and iPad (iOS 16 and above)
	- a. Tap Settings  $\rightarrow$  Calendar  $\rightarrow$  Accounts.
	- b. Tap Add Account.
	- c. Tap Other.
	- d. Tap Add Subscribed Calendar (near the bottom of the screen).
	- e. Type in the server address [www.aubreymasjid.org/calendar.ics](http://www.aubreymasjid.org/calendar.ics) for the calendar on the Subscription screen.
	- f. Tap Next.
		- i. The server address is verified and a Subscription screen appears.
		- ii. You **don't** need to enter a username and password to have access to the calendar.
		- iii. Leave Use SSL turned on for security reasons.
		- iv. Make sure to turn off Remove Alerts so you could receive notifications for the events.
		- v. The final screen should look like in below screenshot.

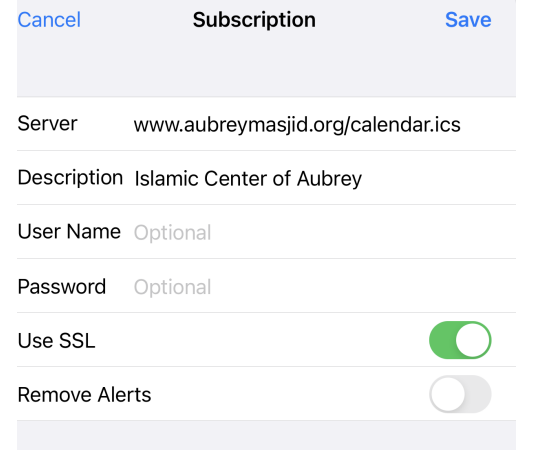

- g. The calendar appears on the calendar list in the Calendar app.
- Mac and iCloud refer article Use iCloud calendar [subscriptions](https://support.apple.com/en-us/HT202361) Apple Support for instructions. Calendar's web address is [www.aubreymasjid.org/calendar.ics](http://www.aubreymasjid.org/calendar.ics)
- Android Devices refer article Subscribe to [someone's](https://support.google.com/calendar/answer/37100?hl=en&co=GENIE.Platform%3DDesktop&oco=1#) Google Calendar Computer -Google [Calendar](https://support.google.com/calendar/answer/37100?hl=en&co=GENIE.Platform%3DDesktop&oco=1#) Help for instructions. Calendar's web address is [www.aubreymasjid.org/calendar.ics](http://www.aubreymasjid.org/calendar.ics)
- Other devices or platforms specific instructions may be little different. Please refer to your preferred calendar applications manual on how to subscribe to internet calendars, sometimes referred as Subscribed Calendars, iCal, etc.

Any questions, please feel free to contact us at [it@aubreymasjid.org.](mailto:it@aubreymasjid.org)